# **FETIM**

Configurazione Hotspot Samsung Galaxy A41

Per navigare in Internet con il PC utilizzando la connessione del tuo smartphone via WiFi, segui le istruzioni indicate in questa guida.

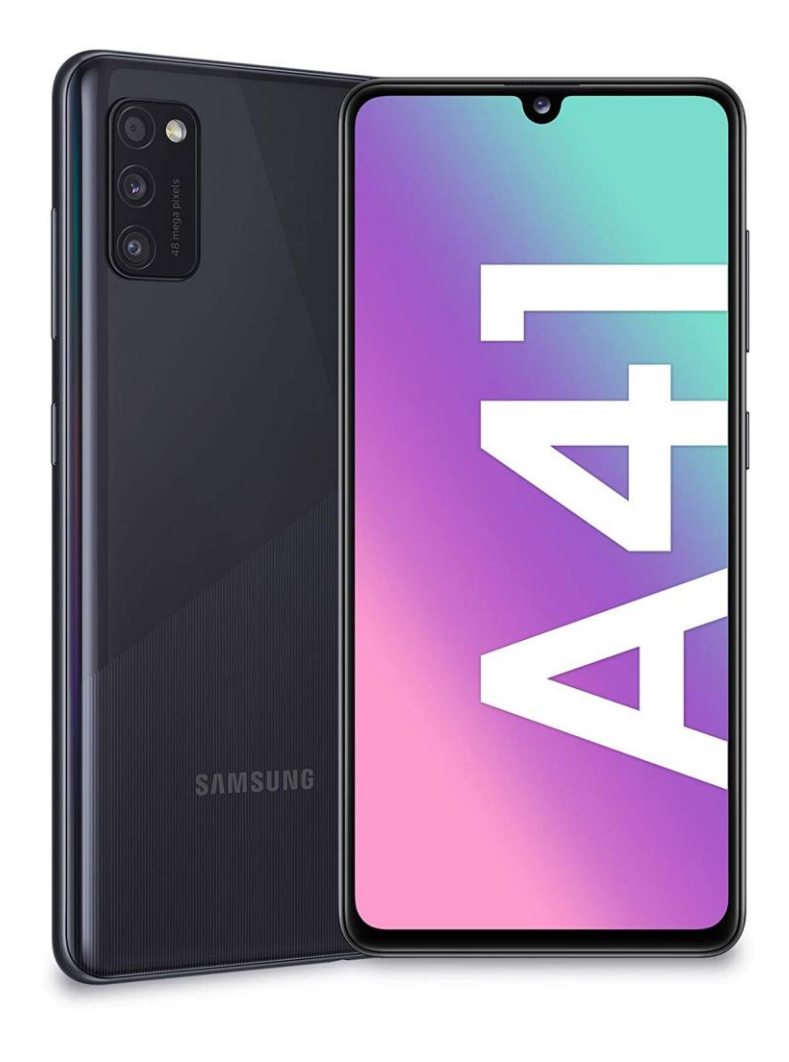

# 1

Premi sull'icona delle ''Impostazioni''.

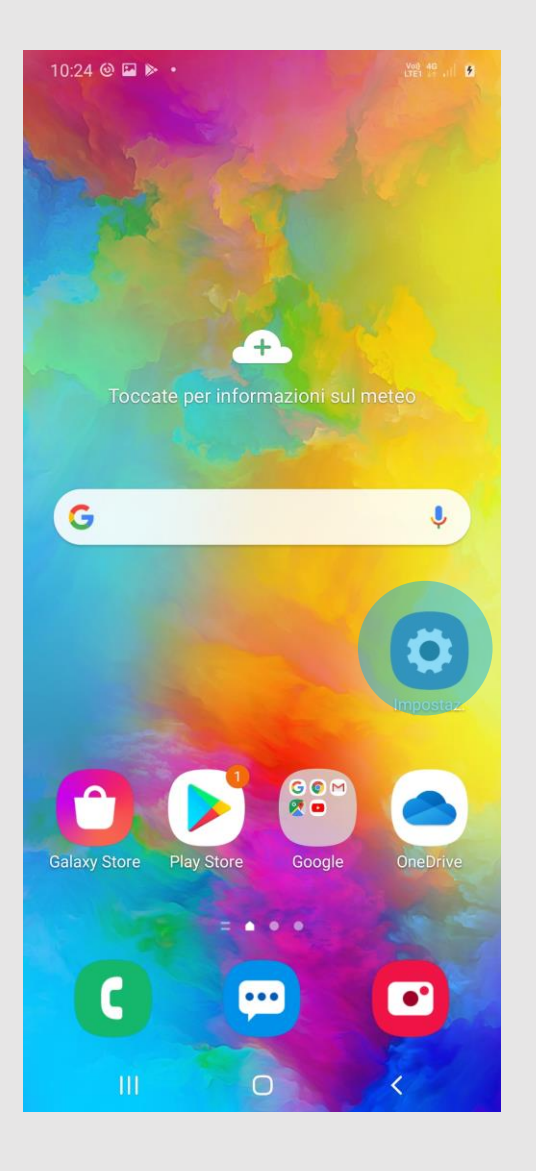

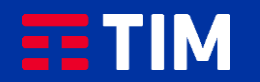

## 2

Seleziona quindi ''Connessioni''.

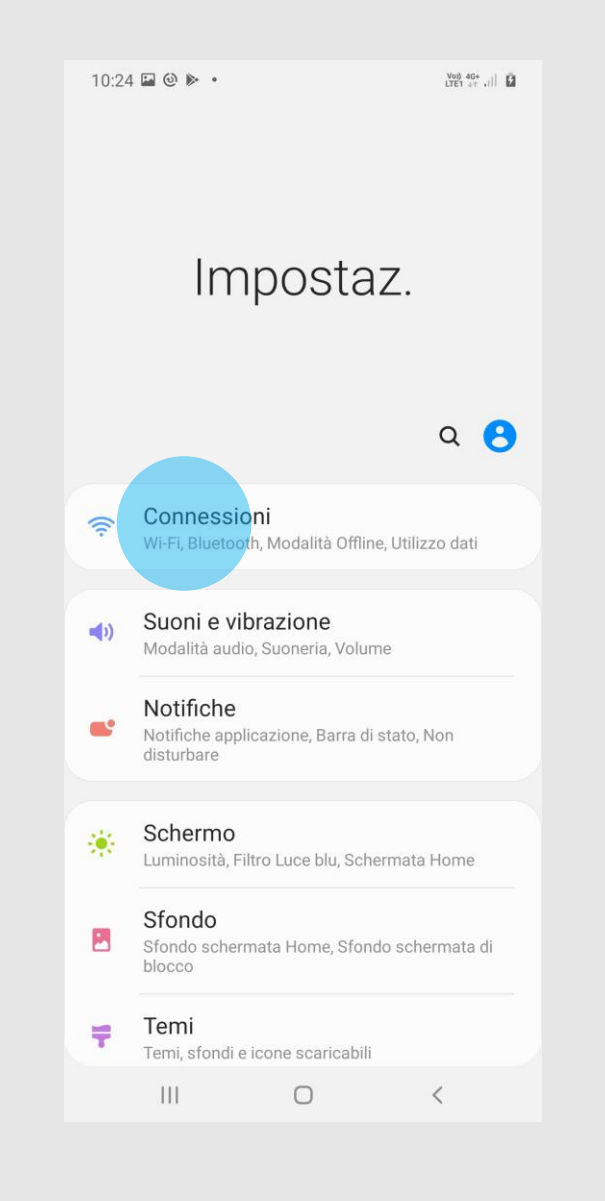

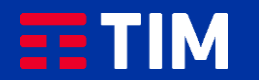

## 3

Scegli la voce ''Reti mobili''.

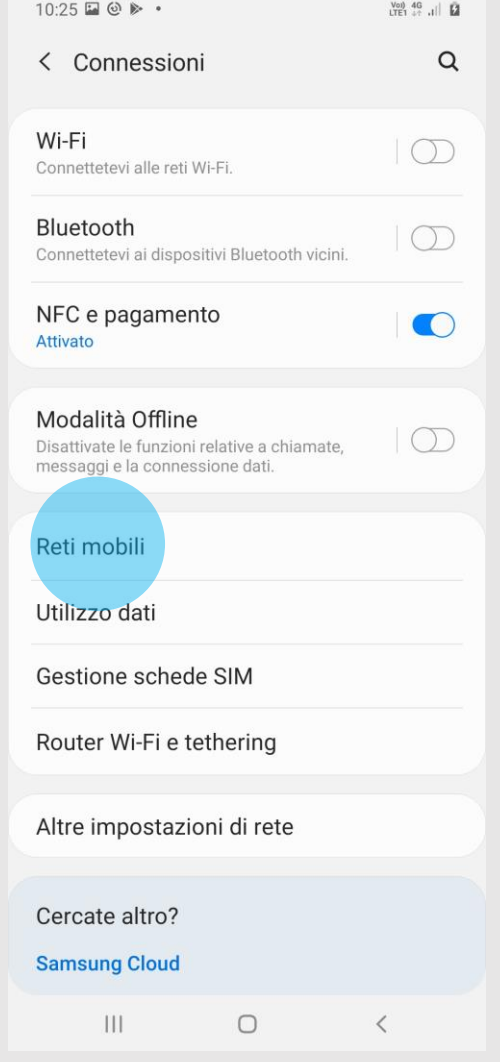

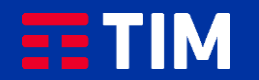

## 4

### Ora entra nel campo ''Profili''.

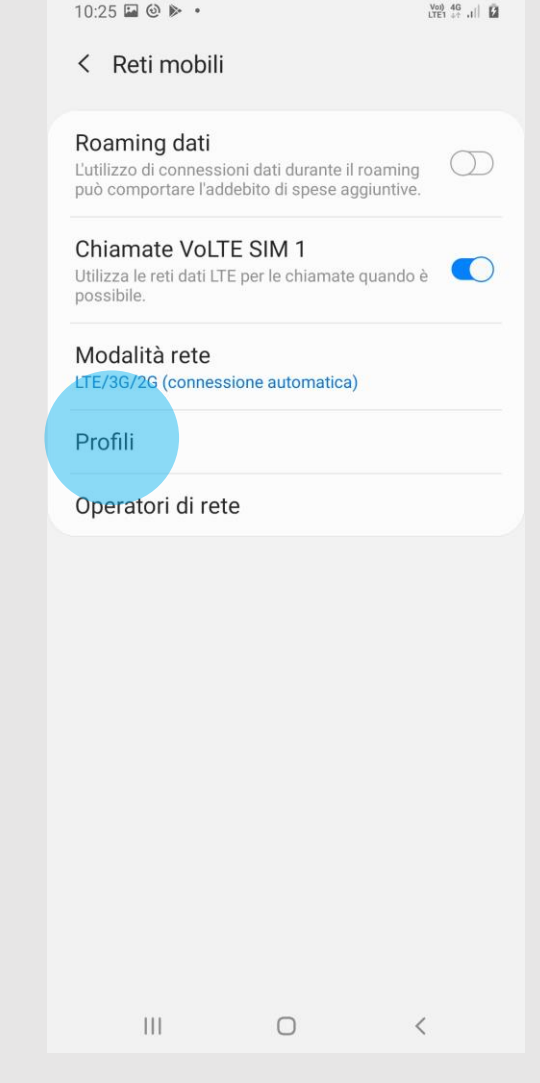

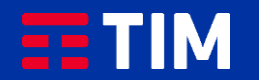

### 5

Se nell'elenco dei profili è presente quello che utilizza l'apn ibox.tim.it verifica anche che al suo interno la voce Tipo Apn sia impostata come ''DUN'', quindi salta i prossimi 4 passi di questa guida. Altrimenti, per creare adesso l'apn, premi ''Aggiungi'' e prosegui al passo successivo.

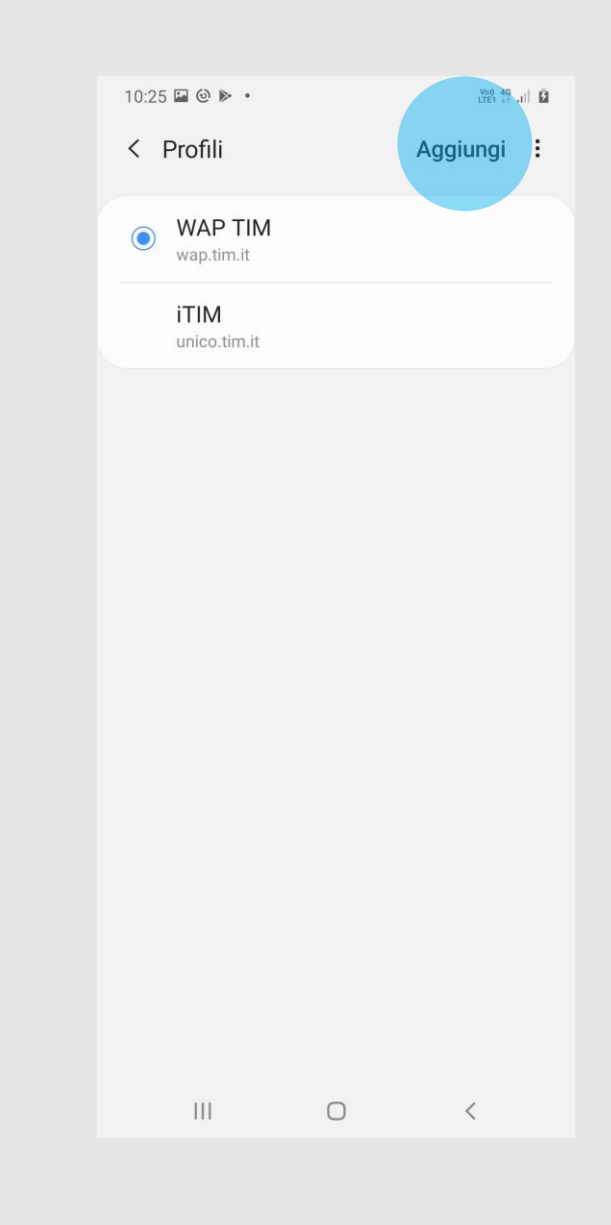

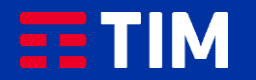

### 6

Compila la schermata come raffigurato: nel campo ''Nome'' inserisci un nome identificativo per la connessione (TIM Web) e come apn digita ''ibox.tim.it''. Lascia il resto dei campi invariato e scorri la schermata verso il basso.

#### 10:26 □ @ ▶ ・  $\frac{Vol}{LTE1}$  4G  $\left|\right|$   $\overrightarrow{Q}$ < Modifica punto di accesso ፡ Nome TIM WEB **APN** ibox.tim.it Proxy Impostazione non eseguita Porta Impostazione non eseguita Nome utente Impostazione non eseguita Password Impostazione non eseguita Server Impostazione non eseguita **MMSC** Impostazione non eseguita Proxy MMS Impostazione non eseguita Porta MMS Impostazione non eseguita  $\mathbf{III}$  $\Box$  $\langle$

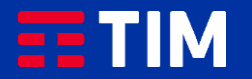

## 7

Accertati che la voce ''Tipo APN'' sia impostata come ''dun'', lascia il resto dei campi impostati come in figura e premi il tasto ''Opzioni'' (quello in alto a destra).

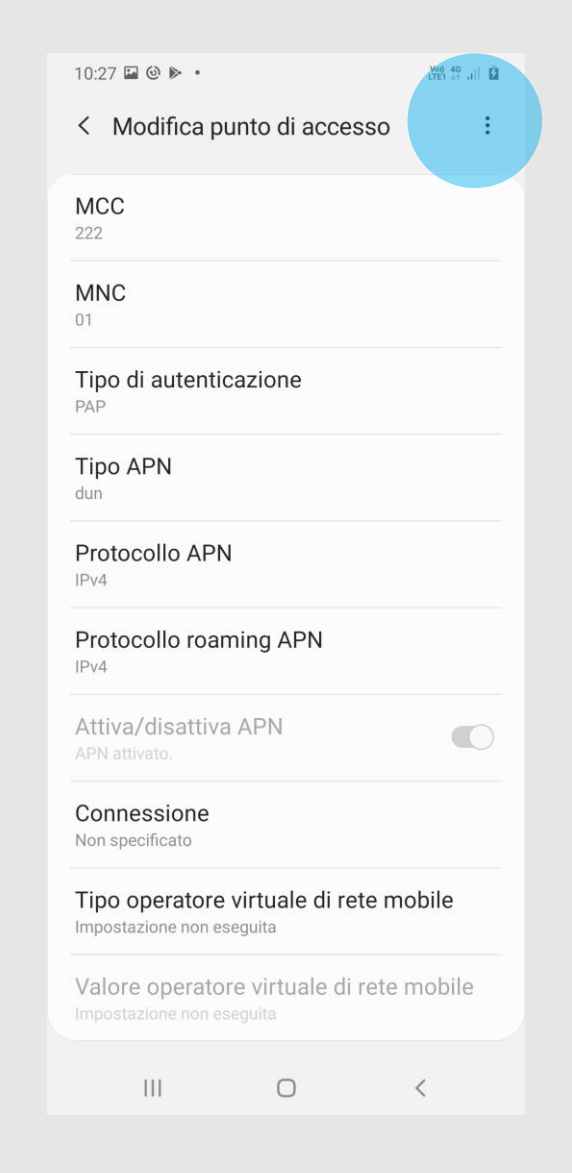

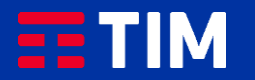

## 8

Premi la voce ''Salva''.

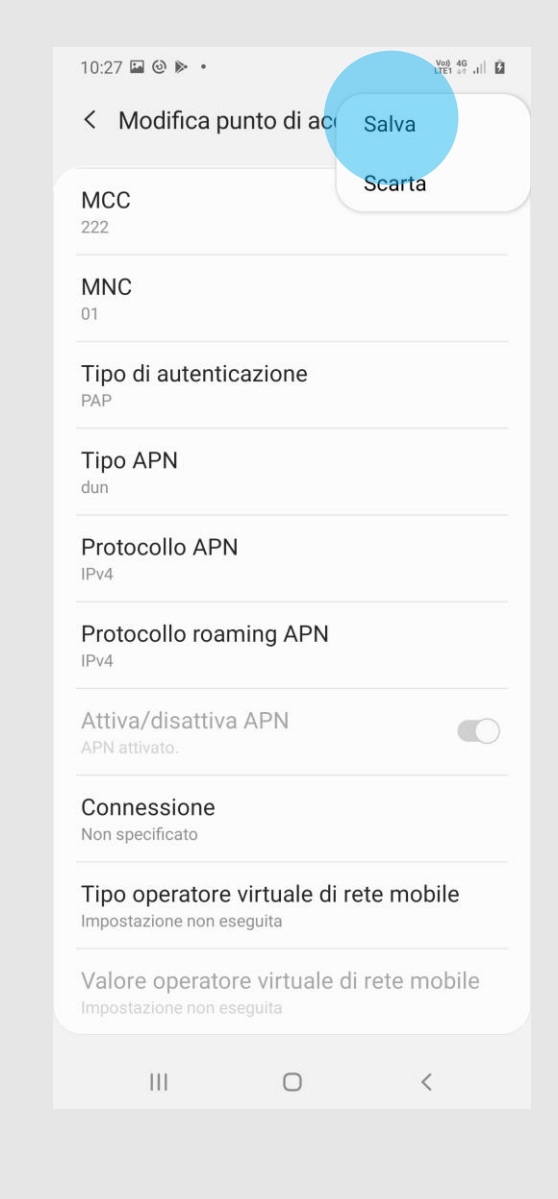

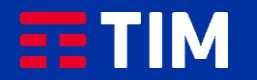

### 9

Il profilo appena creato comparirà nell'elenco di quelli presenti. Lascia preselezionato l'altro profilo, che resterà comunque quello predefinito per le navigazioni direttamente da smartphone. Ora torna indietro per attivare invece la funzione Hotspot, necessaria per la navigazione da PC.

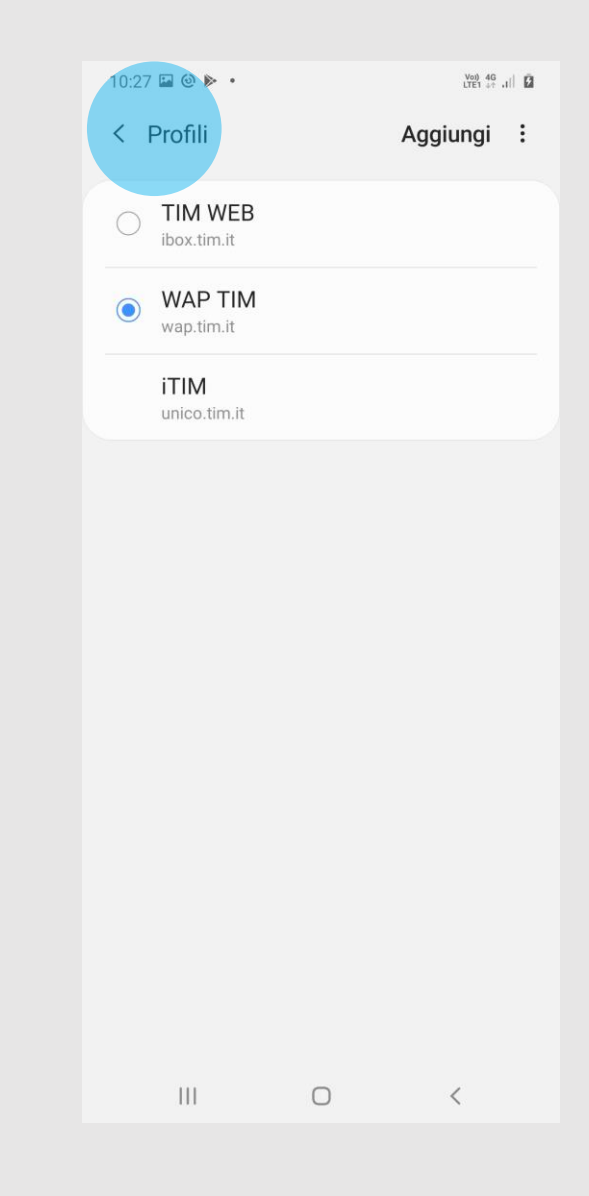

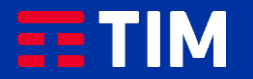

### 10

Scegli la voce ''Router Wi-Fi e tethering''.

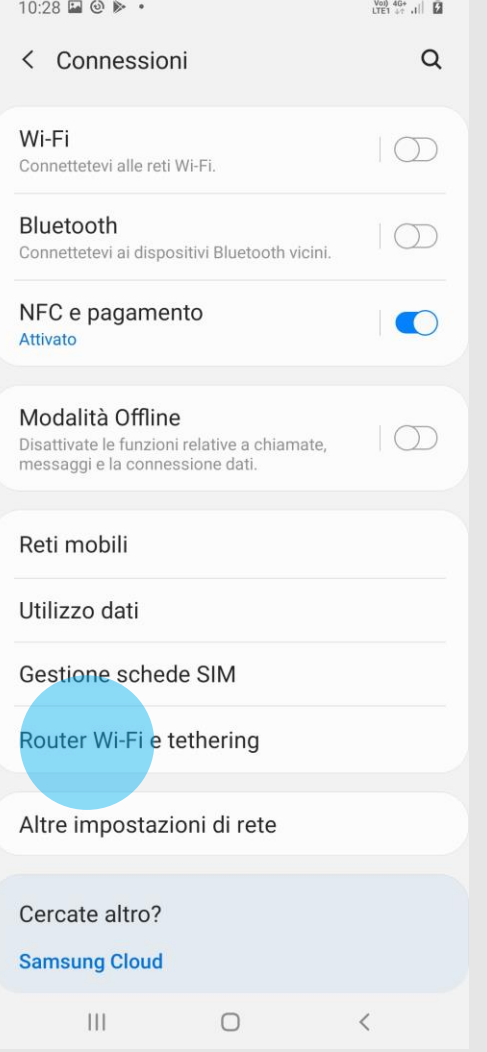

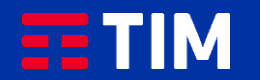

## 11

Seleziona ''Router Wi-Fi''.

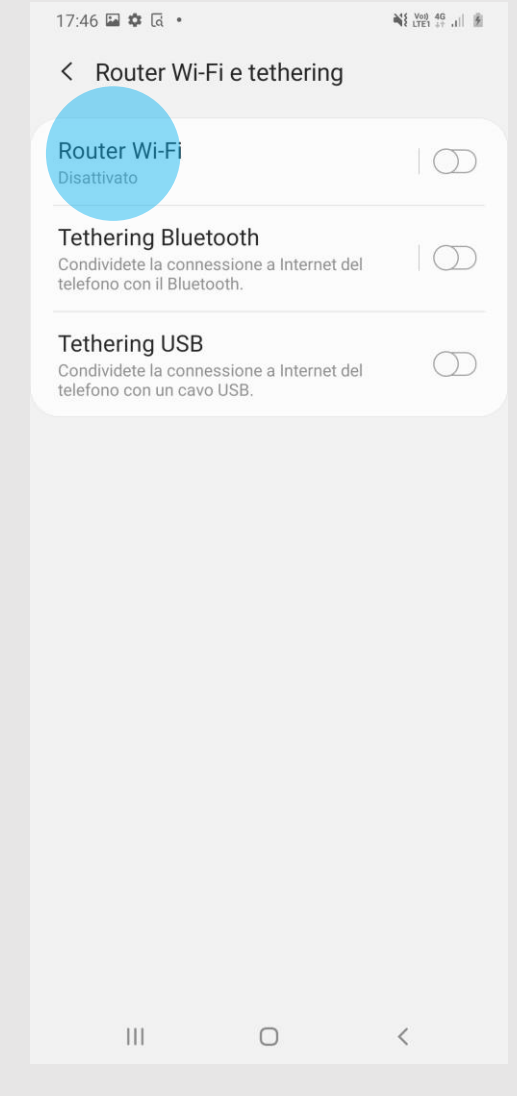

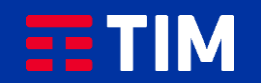

### 12

Imposta una password con tipo di sicurezza WPA2 PSK e attiva la funzione premendo sulla relativa voce.

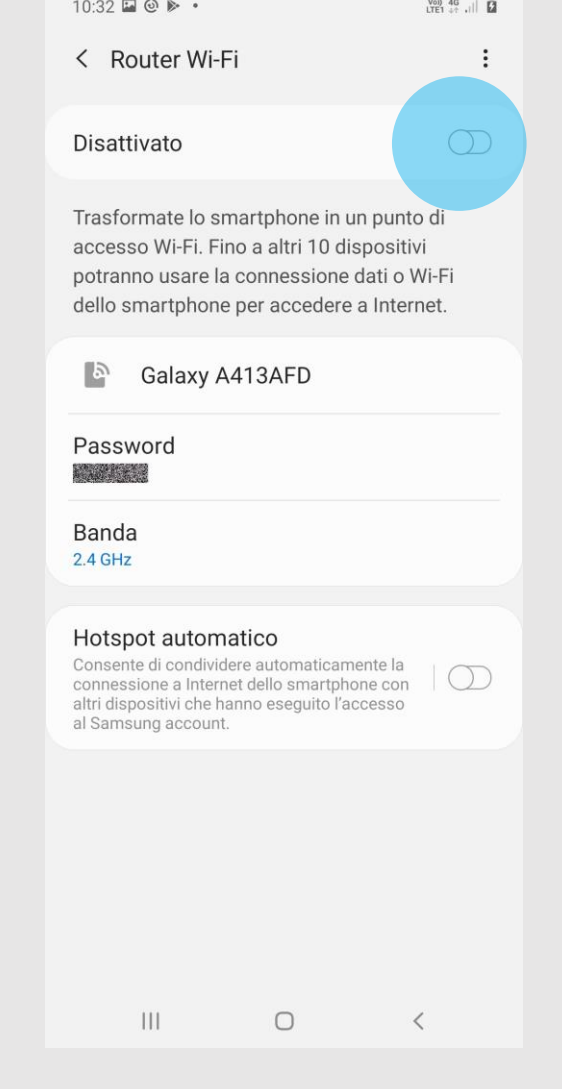

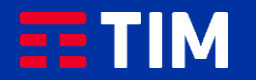

### 13

Attivata la funzione, passa alla procedura di abbinamento wireless del PC.

#### 10:32 □ ◎ ▶ •  $\overline{LTE1}$  4G+  $||$ < Router Wi-Fi  $\bullet$ Attivato Connessione con password 1. Attivate il Wi-Fi sul dispositivo. 2. Selezionate Galaxy A413AFD dall'elenco delle reti Wi-Fi disponibili. 3. Connettetevi a Galaxy A413AFD inserendo **NEW COME password.** Connessione con codice QR 1. Aprite il codice QR toccando il pulsante nella parte superiore dello schermo. 2. Effettuate la scansione del codice QR sull'altro dispositivo. Galaxy A413AFD 5 Password **REMEMBER** Banda  $2.4$  GHz Hotspot automatico Consente di condividere automaticamente la Consente di condividere automaticamente ia<br>comessione a Internet dello smartphone con altri dispositivi che hanno eseguito l'accesso al Samsung account.  $||||$  $\bigcirc$  $\langle$

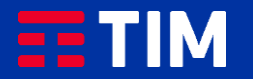

## 14

Premi con il mouse sull'icona raffigurante le connessioni di Rete.

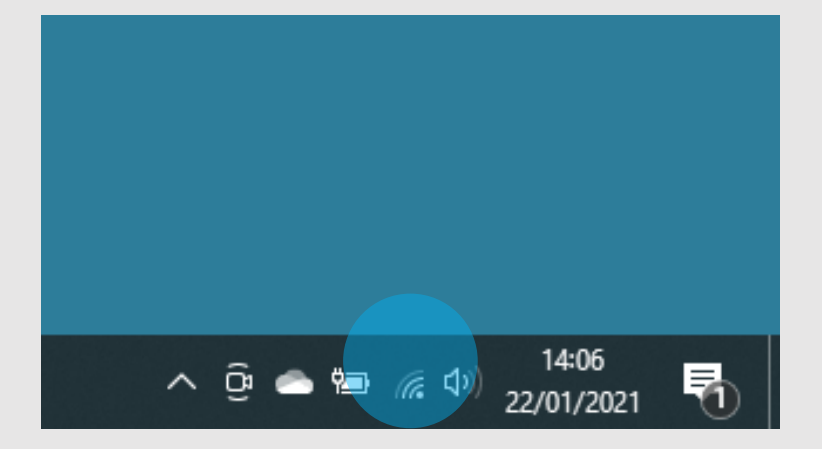

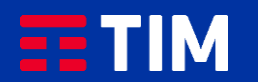

### 15

Dal menù risultante seleziona dall'elenco delle Reti disponibili quella identificata con il nome dello smartphone..

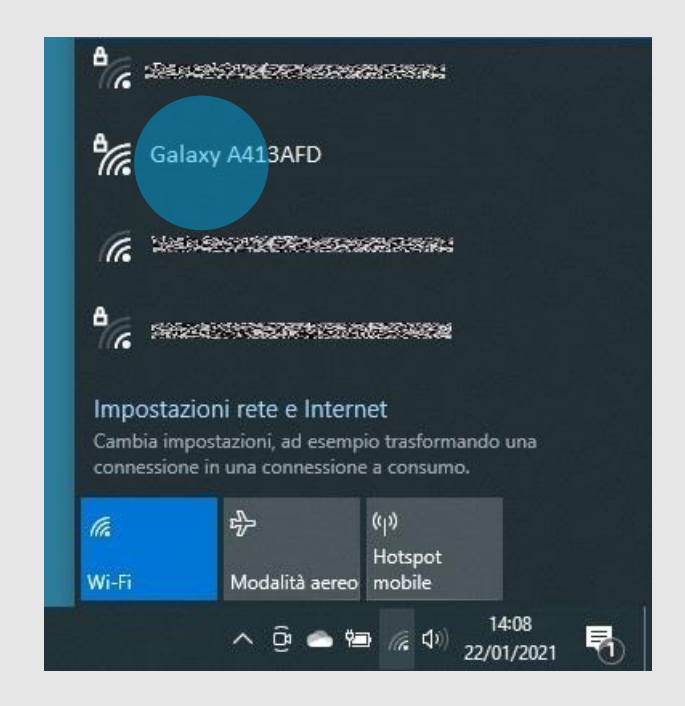

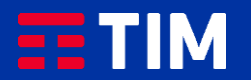

### 16

Premi ''Connetti''.

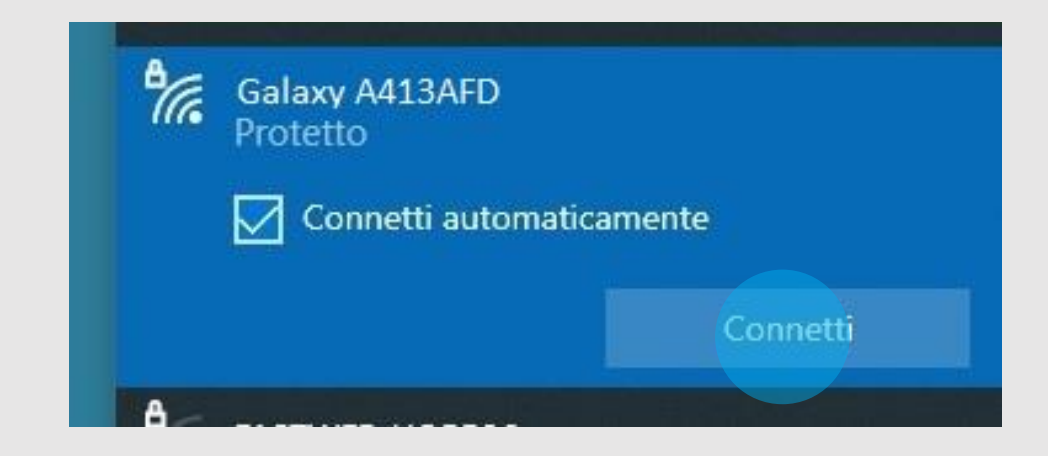

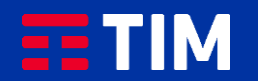

### 17

Digita quindi la password WiFi precedentemente impostata e premi ''Avanti''.

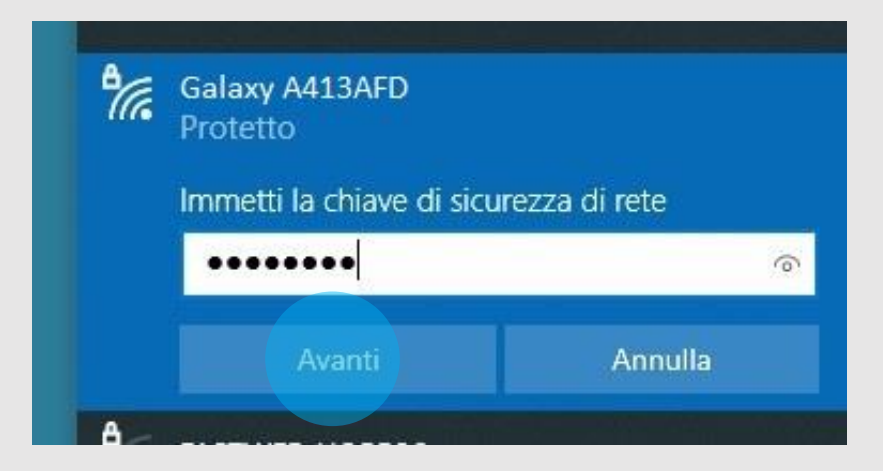

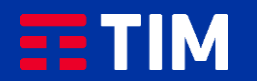

### 18

La funzione è ora attiva e puoi iniziare quindi a navigare in Internet direttamente dal browser del tuo PC utilizzando la connessione del tuo smartphone.

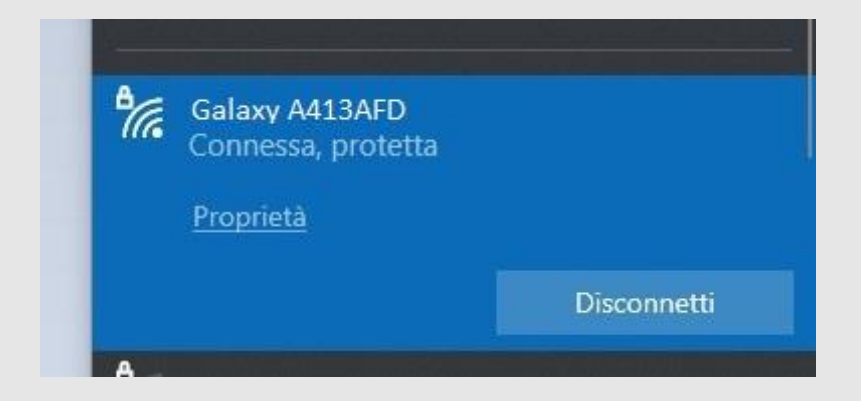

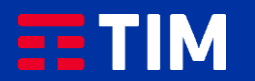

### 19

Una volta terminata la navigazione, disconnetti il collegamento del PC.

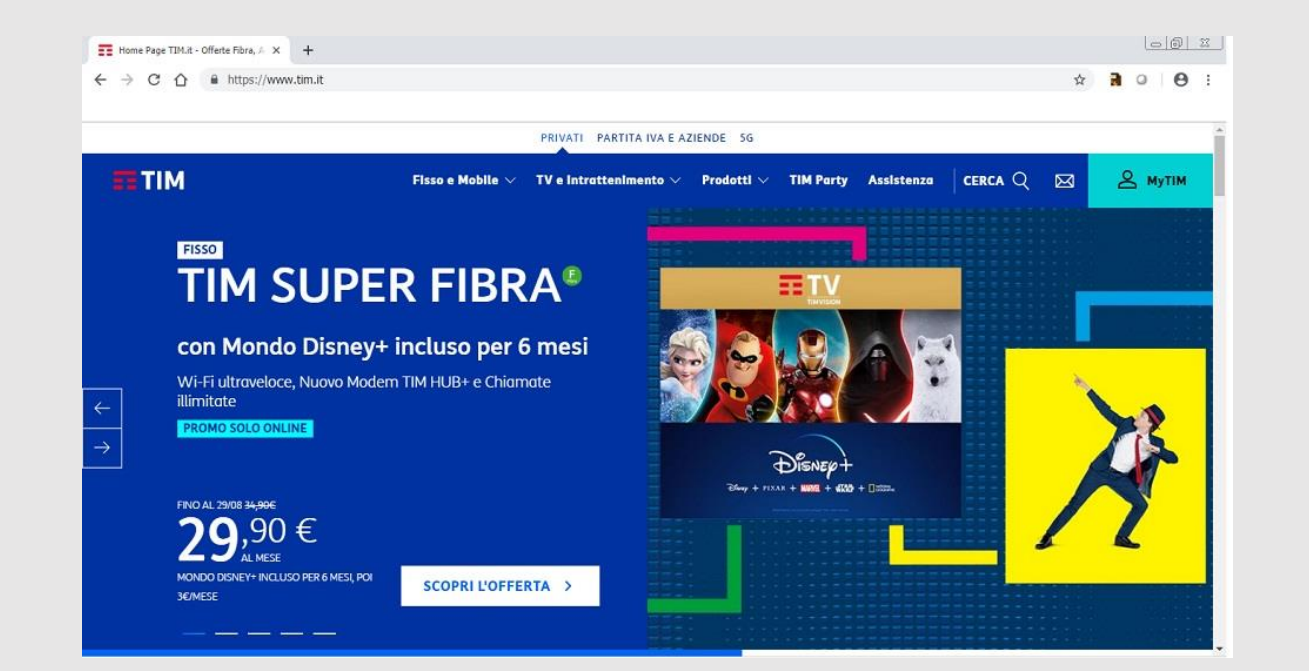

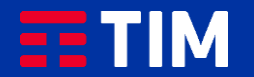

## 20

Apri di nuovo l'elenco delle reti sul PC.

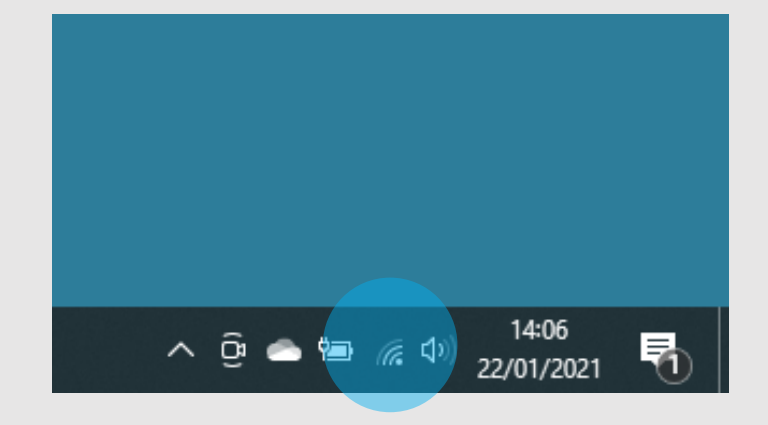

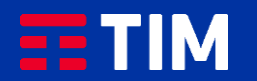

## 21

Clicca su ''Disconnetti''.

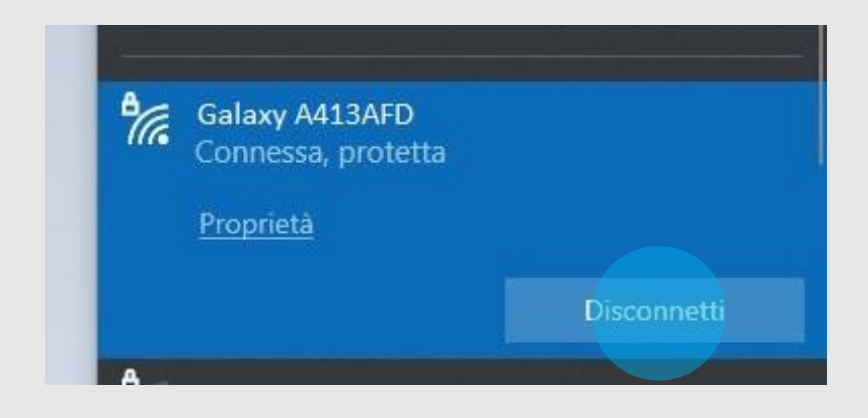

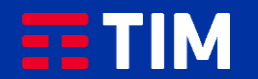

### 22

Disattiva quindi la funzione Hotspot anche sullo smartphone premendo di nuovo sulla voce.

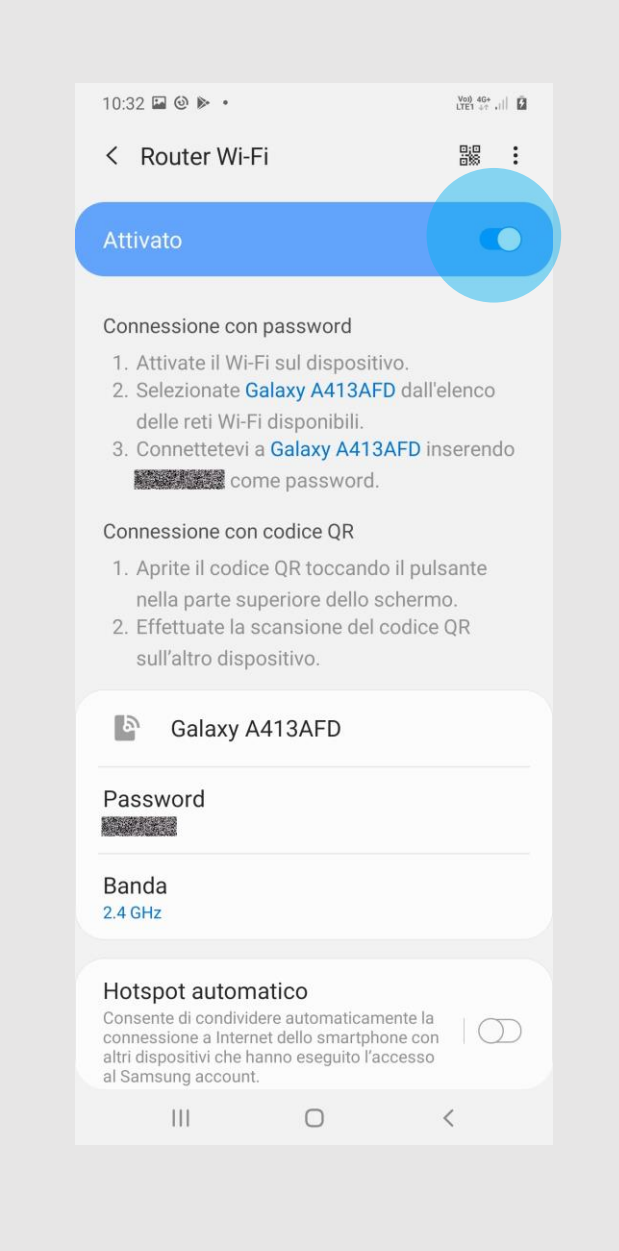

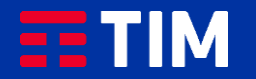